#### **What is Libby?**

Libby is a web and mobile platform for borrowing a variety of digital books, audiobooks, and magazines from the library's OverDrive collection. This free app, created by OverDrive, is available for Android, iOS, and Windows 10 devices.

#### **More Info:**

414-768-8195 1907 10th Ave South Milwaukee, WI 53172 smlibrary.org SMPL.Ref@mcfls.org

#### Hours:

Monday: 11-7 Tuesday: 9-5 Wednesday: 9-5 Thursday: 11-7 Friday: 9-5 Saturday: 10-2

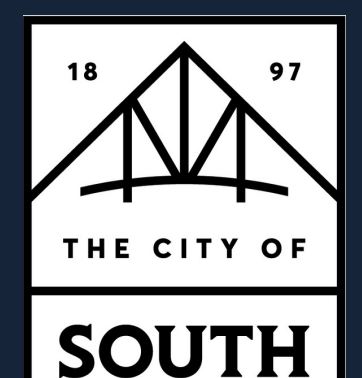

MILWAUKEE

### Libby Resource Guide

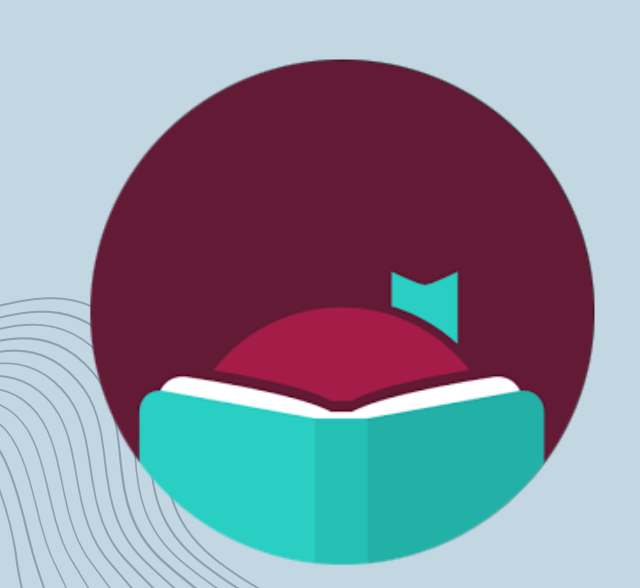

# SOUTH PUBLIC LIBRARY **MILWAUKEE**

*S M L I B R A R Y . O R G*

### **Libby**

**To access FREE e-books, audiobooks, and e-magazines from Libby, you will need:**

- **Your library card & PIN number**
- **A mobile device or computer**
- **An Internet connection (to borrow and download items)**

**For more detailed instructions and up-to-date information on compatibility, visit the Libby Help page at help.libbyapp.com**

## **How to** From your Shelf, you can: **install & use Libby**

- Download Libby from your device's app store.
- Tap Menu (3 horizontal bars) and Add Library. You can search for the library by name, city, or zip code.
- Type your library card number and PIN number.
	- o If you do not know your PIN number, stop by the library to reset it.
- Browse the various book carousels or tap the magnifying glass icon to search for a title.
- When prompted to check out a title or place a hold, sign in with your library card number and PIN.
- Borrowed titles appear on your Shelf and download to the app automatically when you're on Wi-Fi so you can read/listen to them when you're offline.

- Tap Read Book, Play Audiobook, or Read Magazine to start reading or listening.
- Tap Manage Loan to see options like Renew, Return, or Send to Device (to send an e-book to Kindle remotely). Tap < Loans to return to the previous page.
- Tap Holds at the top of the screen to view items you currently have on hold.
- Tap Wait List to get more details about your place in line and a waiting time estimate.
- Tap Tags to view items you have previously tagged. Tags function to mark books to read. Tagging an item does not place it on hold.
- Tap Activity to see your account history.
- Tap the Libby icon to view app settings, access the Learn Libby tutorial, and get additional Help & Support.